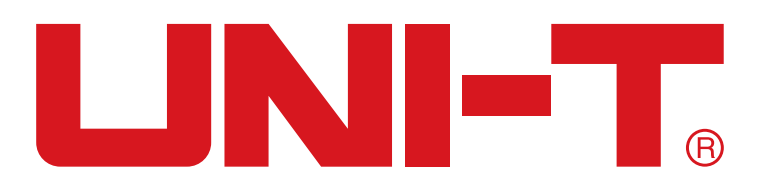

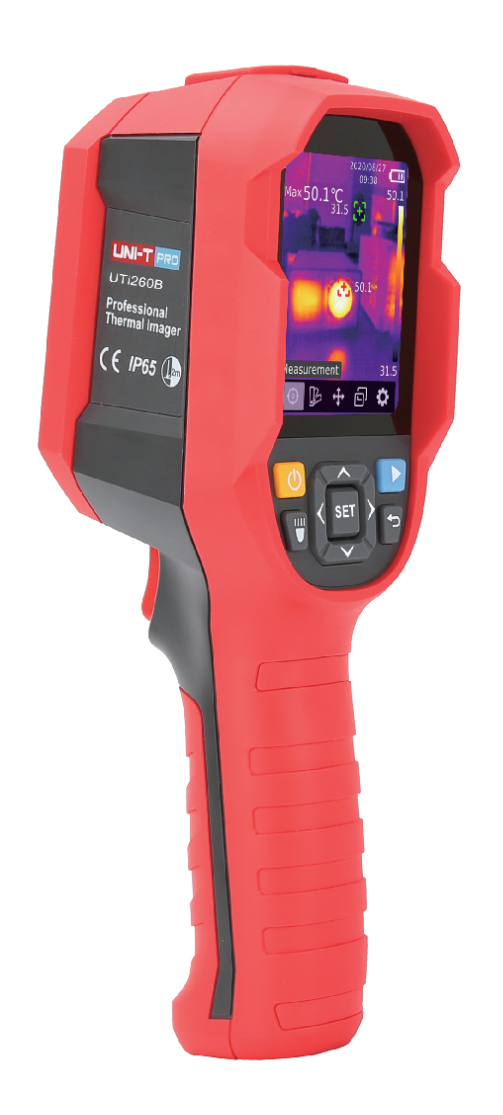

# **UTi260B**

**Profesjonalny termowizor Instrukcja obsługi**

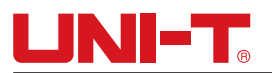

## **Wstęp**

Dziękujemy za zakup naszego nowego produktu. Aby móc bezpiecznie i prawidłowo z niego korzystać, dokładnie przeczytaj tę instrukcję, a zwłaszcza komentarze dotyczące bezpieczeństwa.

Po zapoznaniu się z instrukcją zachowaj ją na przyszłość i przechowuj w łatwo dostępnym miejscu, najlepiej blisko urządzenia.

### **Gwarancja ograniczona i odpowiedzialność prawna**

Uni-Trend gwarantuje, że produkt będzie wolny od wszelkich wad materiałowych i wykonawczych w okresie jednego roku od daty zakupu. Gwarancja nie obejmuje uszkodzeń powstałych w wyniku wypadku, zaniedbania, nieprawidłowego korzystania, modyfikacji, zanieczyszczenia lub niewłaściwej obsługi. Dystrybutor nie jest uprawniony do zapewniania żadnej innej gwarancji w imieniu Uni-Trend. Jeśli w okresie obowiązywania gwarancji wymagany będzie serwis gwarancyjny, prosimy o kontakt z dystrybutorem.

Uni-Trend nie ponosi odpowiedzialności za żadne specjalne, pośrednie, przypadkowe lub wtórne szkody bądź straty powstałe podczas korzystania z tego urządzenia.

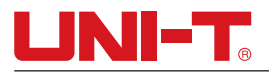

# **Spis treści**

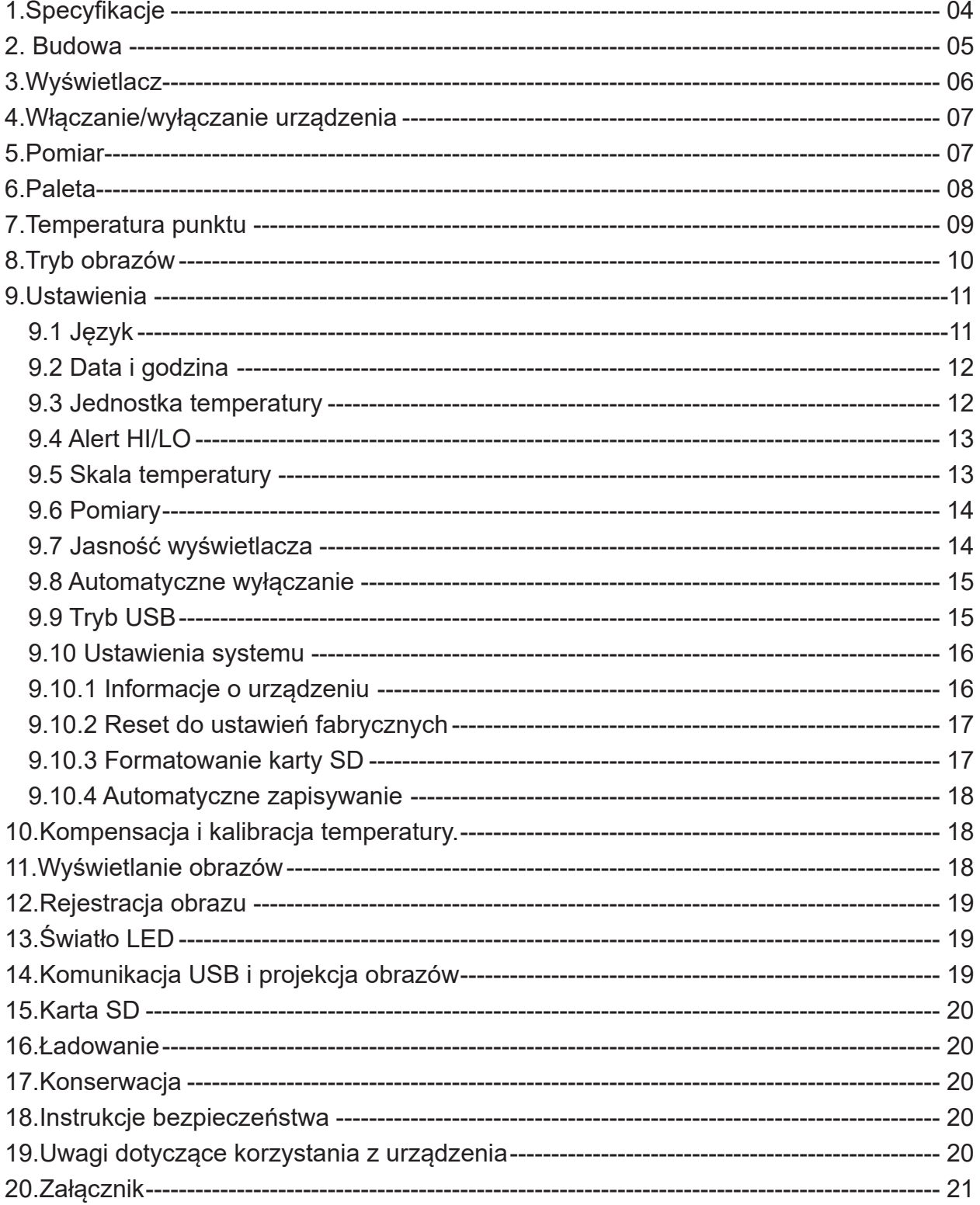

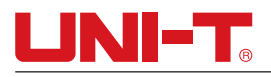

# **1.Specyfikacje**

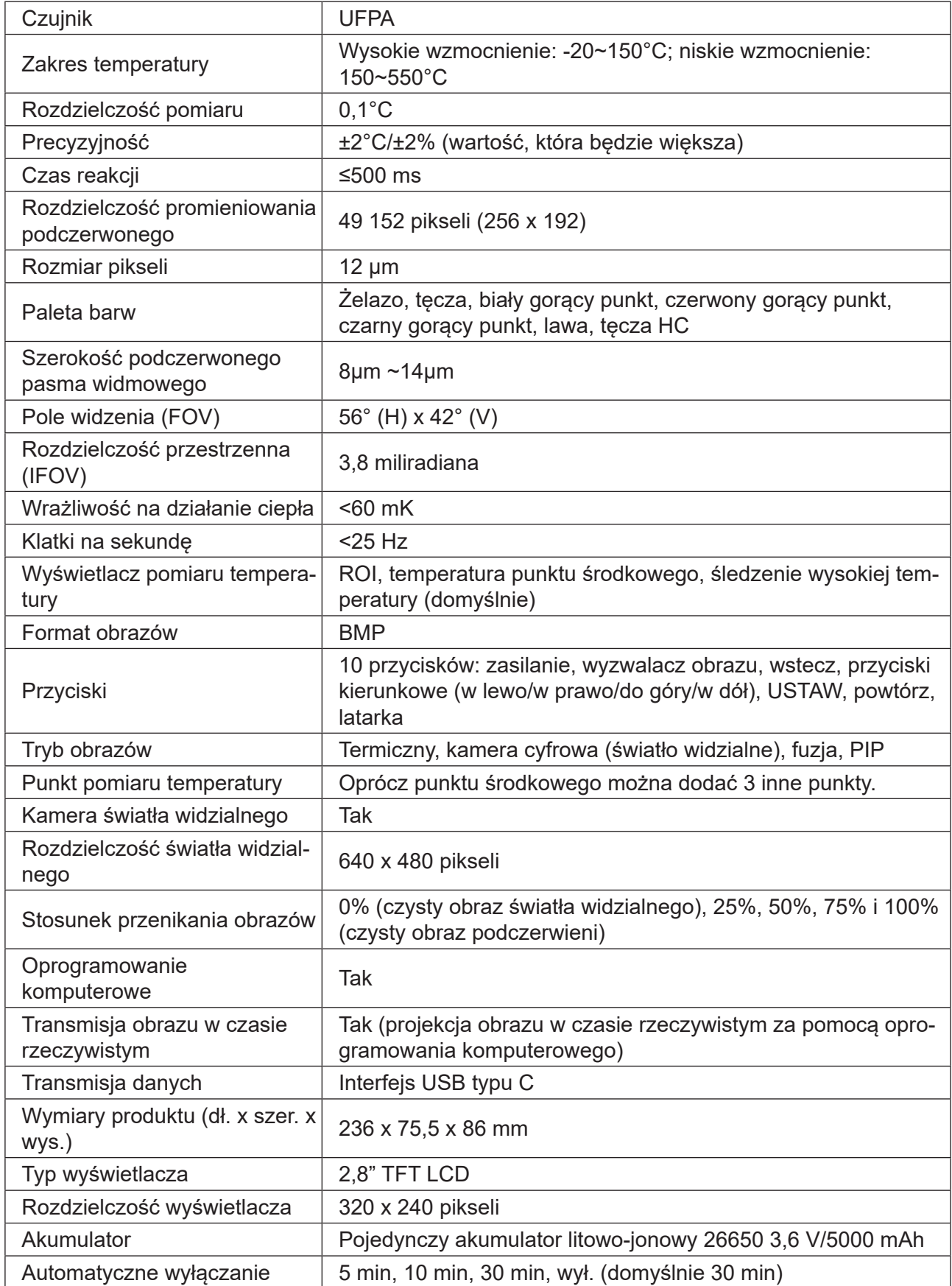

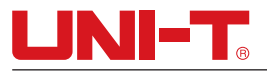

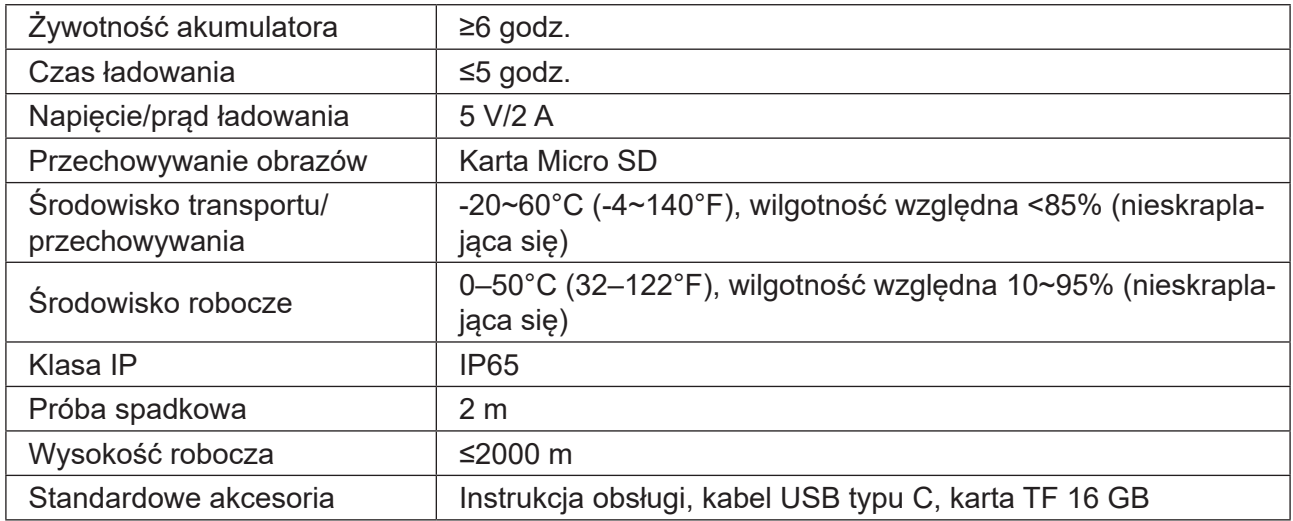

# **2. Budowa**

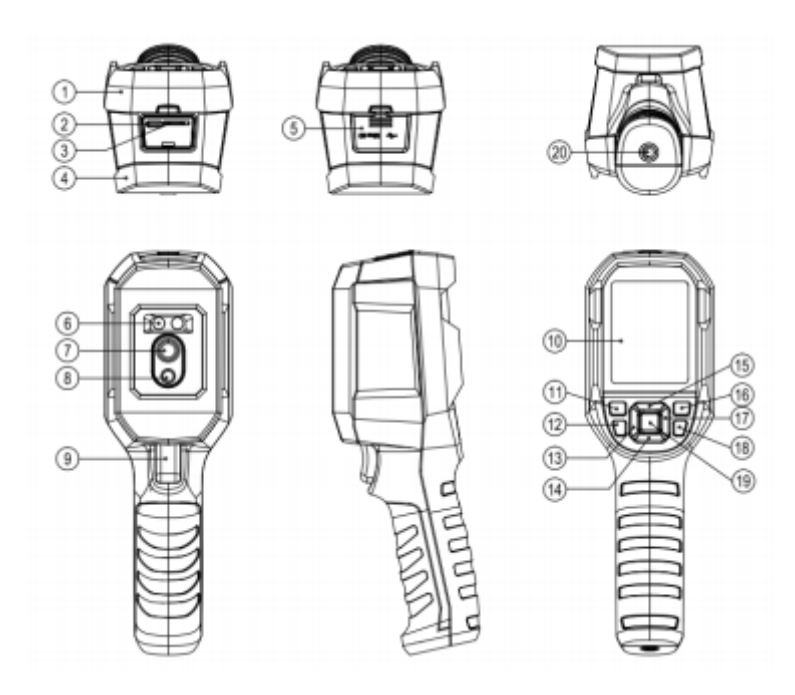

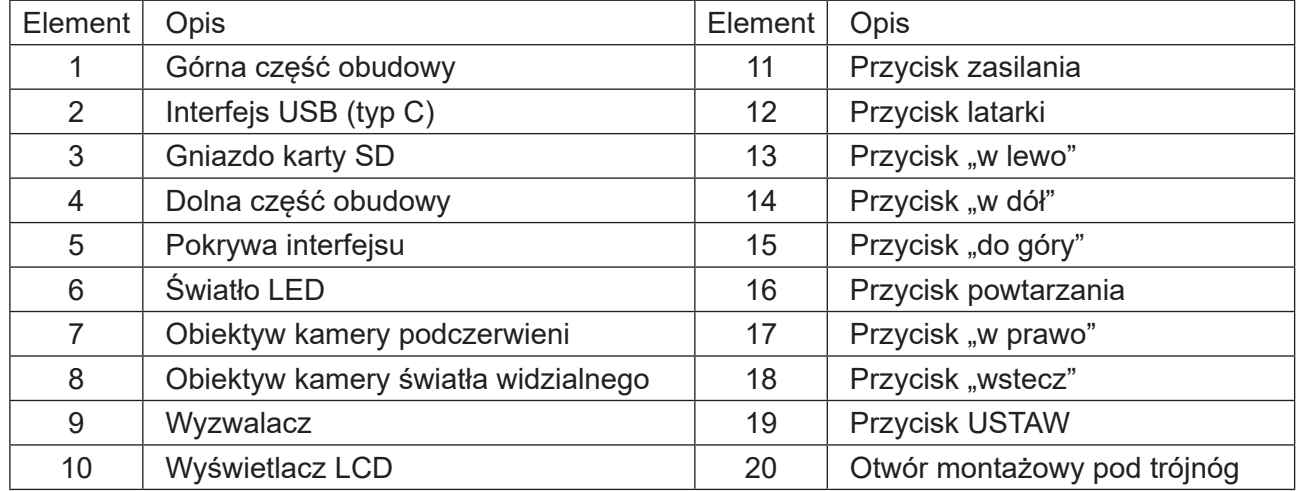

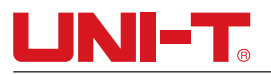

### **3.Wyświetlacz**

Rozmiar wyświetlacza: 2,8"

Rozdzielczość wyświetlacza: 320 (pionowo) x 240 (poziomo) pikseli

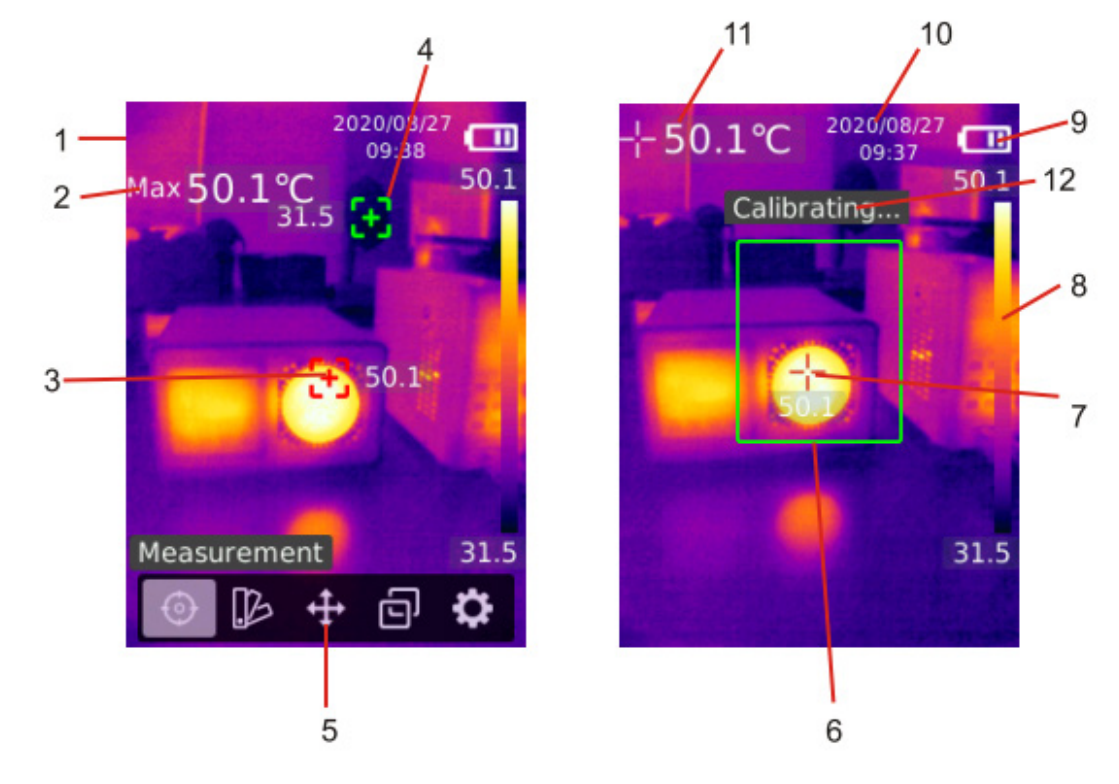

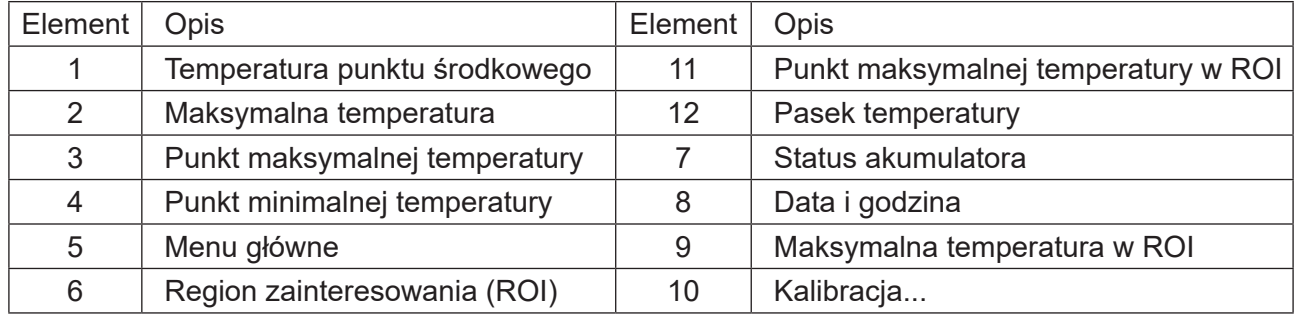

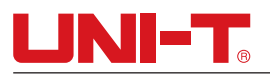

# **4.Włączanie/wyłączanie urządzenia**

Aby włączyć lub wyłączyć urządzenie, naciśnij i przytrzymaj przycisk zasilania przez 3 sekundy. W przypadku długiego okresu bezczynności lub zmiany środowiska pomiaru, przed przystąpieniem do pomiaru należy włączyć urządzenie i pozostawić je na 20 minut.

Uwaga: Po rozpoczęciu procedury wyłączania produkt wyłączy się po 5–6 sekundach. Aby zapobiec uszkodzeniom, nie włączaj i nie wyłączaj urządzenia naprzemiennie.

### **5.Pomiar**

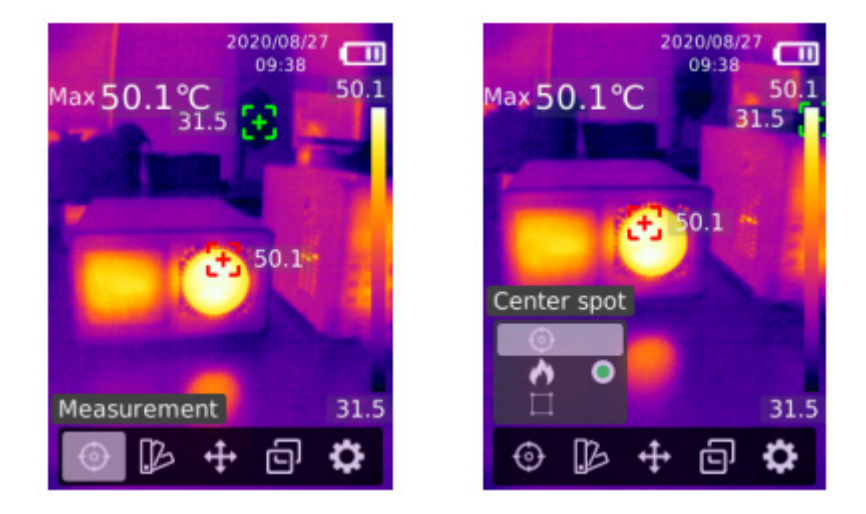

- 1)Naciśnij przycisk USTAW, aby otworzyć menu główne.
- 2) Naciśnij przycisk "w lewo"/"w prawo", aby wybrać opcję  $\odot$ .
- 3)Naciśnij przycisk USTAW, aby przejść do menu Pomiar.
- 4)Naciśnij przycisk "do góry"/"w dół", aby wybrać punkt środkowy (pomiar w punkcie środkowym), punkt HiLo (pomiar maksymalnej i minimalnej temperatury) lub ROI.
- 5)Naciśnij przycisk USTAW, aby włączyć lub wyłączyć punkt środkowy, punkt HiLo lub ROI.
- 6)Naciśnij przycisk "wstecz", aby wyjść.

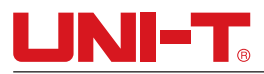

# **6.Paleta**

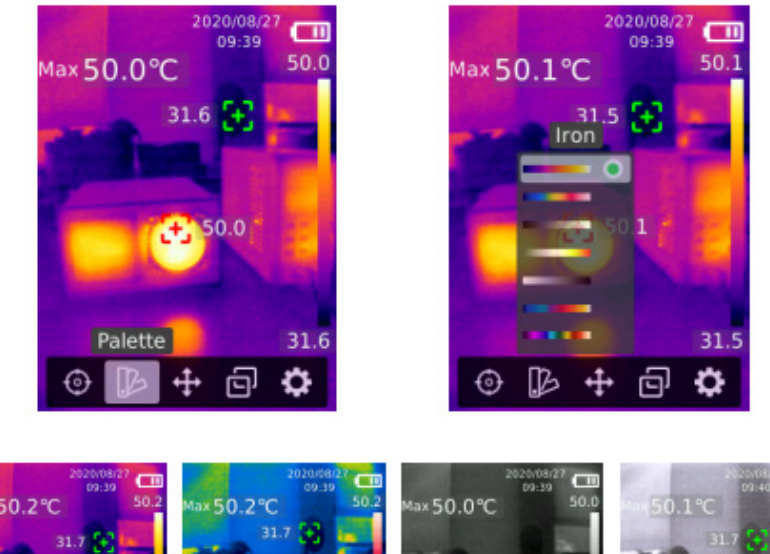

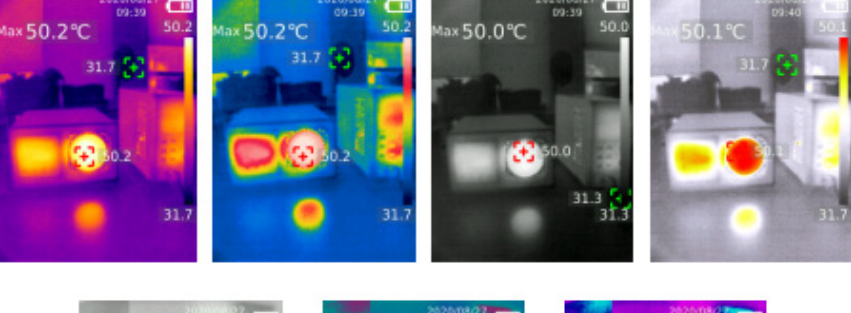

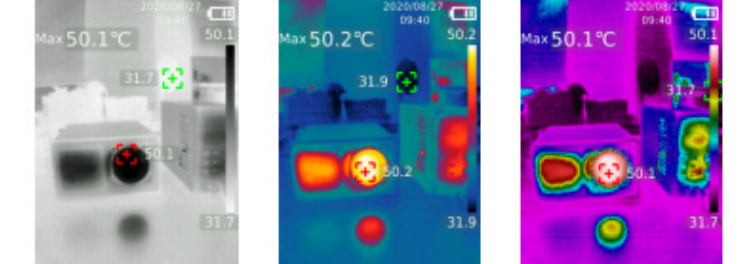

- 1)Naciśnij przycisk USTAW, aby otworzyć menu główne.
- 2) Naciśnij przycisk "w lewo"/"w prawo", aby wybrać opcję  $\mathbb B$ .
- 3)Naciśnij przycisk USTAW, aby przejść do menu Paleta.
- 4) Naciśnij przycisk "do góry"/"w dół", aby wybrać preferowaną paletę.
- 5)Naciśnij przycisk USTAW, aby zastosować paletę.
- 6)Naciśnij przycisk "wstecz", aby wyjść.

# **LINIET**.

# **7.Temperatura punktu**

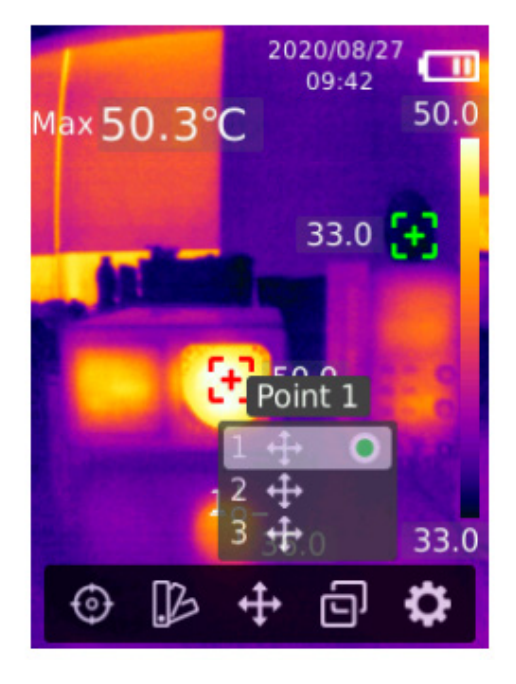

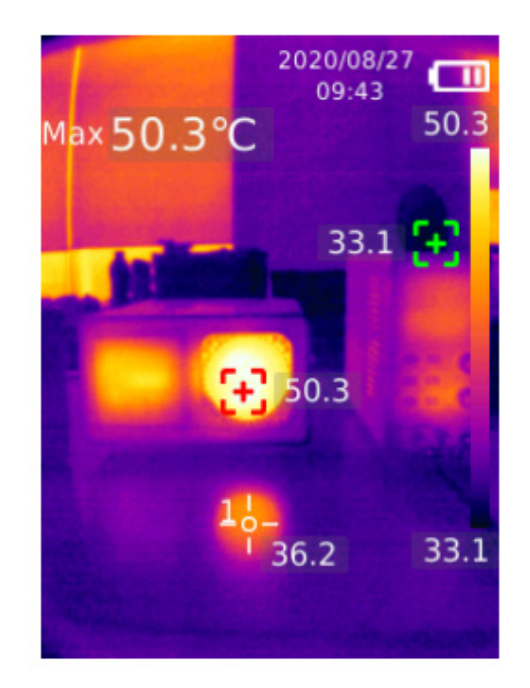

- 1)Naciśnij przycisk USTAW, aby otworzyć menu główne.
- 2) Naciśnij przycisk "w lewo"/"w prawo", aby wybrać opcje  $\ddot{+}$ .
- 3)Naciśnij przycisk USTAW, aby przejść do menu Temperatura punktu.
- 4)Naciśnij przycisk "do góry"/"w dół", aby wybrać preferowany punkt.
- A.Naciśnij przycisk USTAW, aby włączyć punkt i wprowadzić stronę termografii. Naciśnij przycisk "w lewo"/"w prawo"/"do góry"/"w dół", aby przesunąć punkt.Naciśnij przycisk USTAW, aby potwierdzić i odczytać temperaturę aktualnego punktu.
- B.Naciśnij przycisk USTAW, aby wyłączyć aktualny punkt wybierania.Naciśnij przycisk "wstecz", aby wyjść.

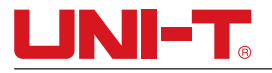

### **8.Tryb obrazów**

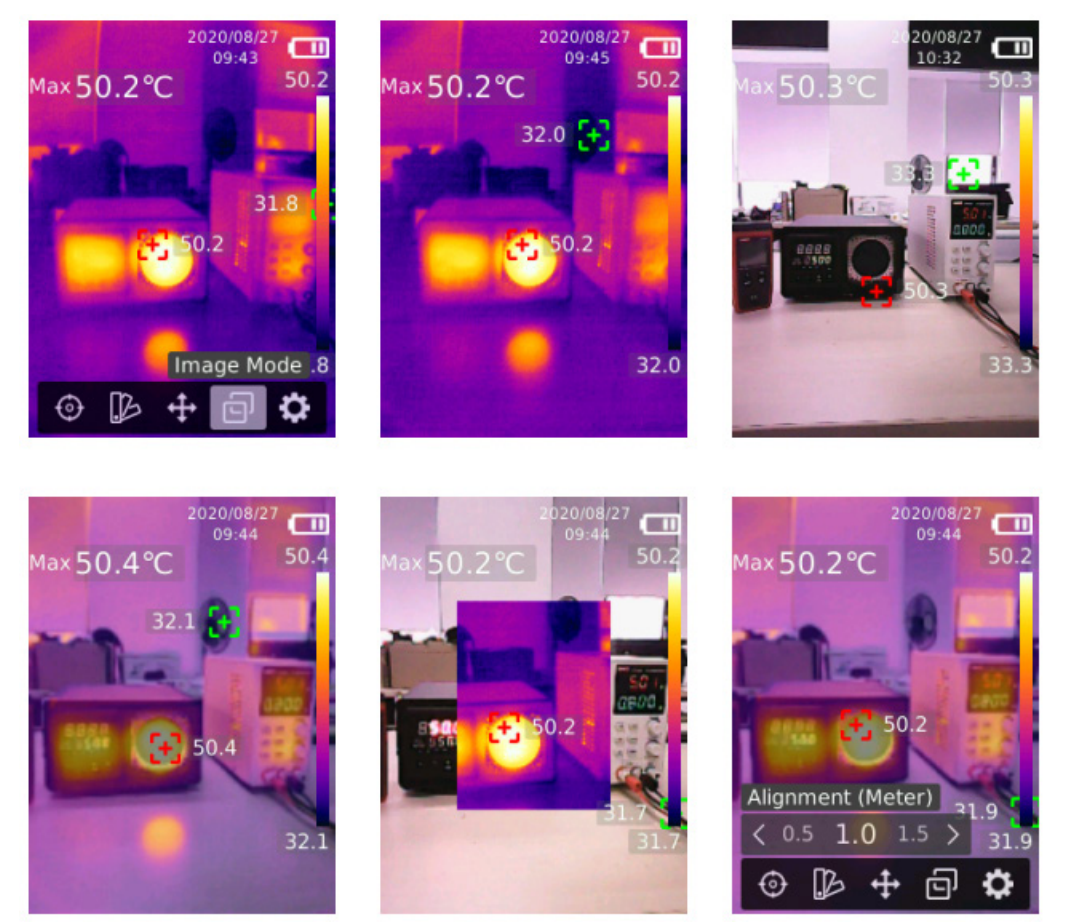

- 1)Naciśnij przycisk USTAW, aby otworzyć menu główne.
- 2) Naciśnii przycisk "w lewo"/ w prawo", aby wybrać opcie  $\Box$ .
- 3)Naciśnij przycisk USTAW, aby przejść do menu Tryb obrazów.
- 4)Naciśnij przycisk "do góry"/"w dół", aby wybrać preferowany tryb: termiczny (obraz podczerwieni), cyfrowy (obraz światła widzialnego), fuzyjny (przenikanie obrazów) lub PIP (obraz w obrazie).
- 5)Naciśnij przycisk USTAW, aby zastosować aktualny tryb.
- 6) Naciśnij przycisk "wstecz", aby wyjść.
- 7)W trybie fuzyjnym naciśnij przycisk "w lewo"/"w prawo", aby na stronie termografii wybrać preferowany stosunek przenikania: 0% (czysty obraz światła widzialnego), 25%, 50%, 75% i 100% (czysty obraz podczerwieni).
- 8)Jeśli wybrano opcję Odległość wyrównania, można ustawić odległość wyrównania celu fuzji (w metrach) do wartości 0,5, 1,0 (domyślnie), 1,5, 2,0, 2,5 lub >3,0.

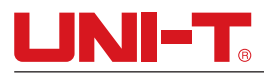

### **9.Ustawienia**

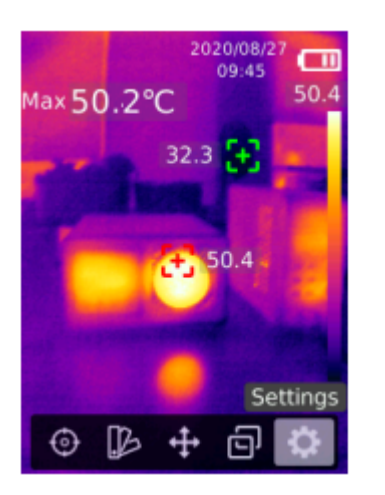

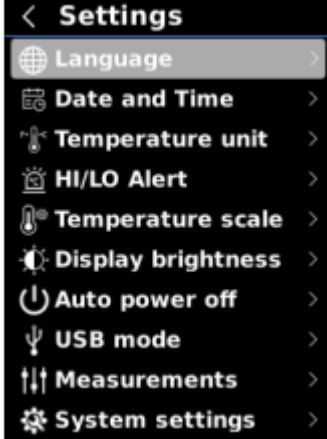

#### **Aby przejść do menu Ustawienia:**

- 1)Naciśnij przycisk USTAW, aby otworzyć menu główne.
- 2) Naciśnij przycisk "w lewo"/"w prawo", aby wybrać opcję  $\ddot{\mathbf{C}}$ .
- 3)Naciśnij przycisk USTAW, aby przejść do menu Ustawienia.
- 4) Naciśnij przycisk "wstecz", aby powrócić do poprzedniego menu.

#### **9.1 Język**

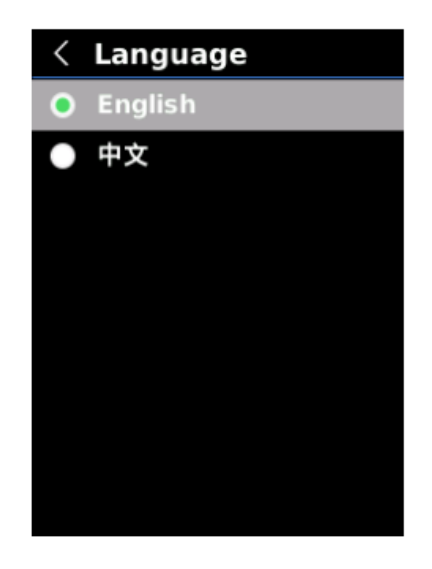

#### **Aby ustawić język:**

- 1)Naciśnij przycisk "do góry"/"w dół", aby wybrać opcję Język w menu Ustawienia.
- 2)Naciśnij przycisk USTAW, aby przejść do podmenu Język.
- 3)Naciśnij przycisk "do góry"/"w dół, aby wybrać język chiński lub angielski.
- 4)Naciśnij przycisk USTAW, aby potwierdzić.
- 5)Naciśnij przycisk "wstecz", aby wyjść.

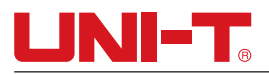

#### **9.2 Data i godzina**

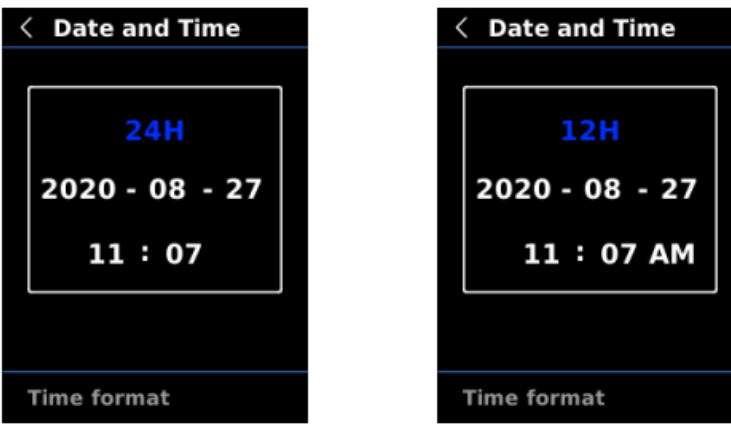

#### **Aby ustawić datę i godzinę:**

1) Naciśnij przycisk "do góry"/"w dół", aby wybrać opcję Data i godzina w menu Ustawienia.

2)Naciśnij przycisk USTAW, aby przejść do podmenu Data i godzina.

3) Naciśnij przycisk "w lewo"/"w prawo", aby wybrać parametr do wyregulowania.

4)Naciśnij przycisk USTAW, aby przejść do status regulacji parametru.

5)Naciśnij przycisk "do góry"/"w dół", aby zwiększyć lub zmniejszyć wartość.

6)Naciśnij przycisk USTAW, aby zapisać ustawienia i wrócić do ustawiania innych parametrów.

7) Naciśnij przycisk "wstecz", aby wyjść.

#### **9.3 Jednostka temperatury**

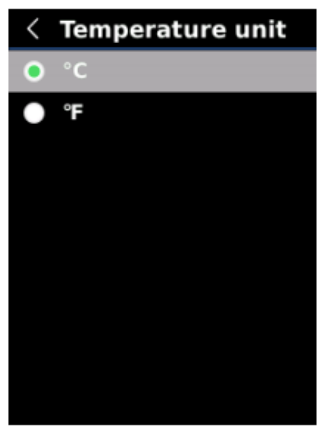

#### **Aby ustawić jednostkę temperatury:**

1) Naciśnij przycisk "do góry"/"w dół", aby wybrać opcję Jednostka temperatury w menu Ustawienia.

2)Naciśnij przycisk USTAW, aby przejść do podmenu Jednostka temperatury.

3) Naciśnij przycisk "do góry"/"w dół", aby wybrać °C lub °F.

4)Naciśnij przycisk USTAW, aby potwierdzić.

5)Naciśnij przycisk "wstecz", aby wyjść.

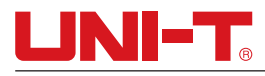

#### **9.4 Alert HI/LO**

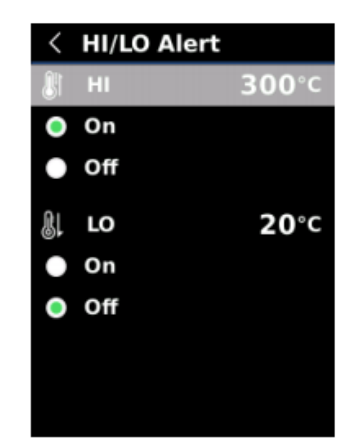

#### **Aby ustawić alert wysokiej/niskiej temperatury:**

- 1)Naciśnij przycisk "do góry"/"w dół", aby wybrać opcję Alert HI/LO w menu Ustawienia.
- 2)Naciśnij przycisk USTAW, aby przejść do podmenu Alert HI/LO.
- 3) Naciśnij przycisk "do góry"/"w dół", aby wybrać i ustawić preferowaną opcję.
- 4)Wybierz HI lub LO, aby za pomocą przycisku "do góry"/"w dół" wyregulować parametr temperatury.
- 5)Wybierz inne opcje, aby włączyć lub wyłączyć alert.
- 6) Naciśnii przycisk "wstecz", aby wyjść.

#### **9.5 Skala temperatury**

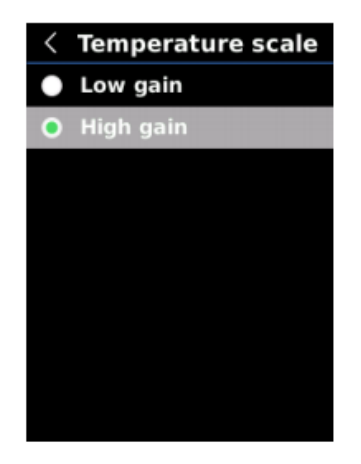

#### **Aby ustawić skalę temperatury:**

- 1) Naciśnij przycisk "do góry"/"w dół", aby wybrać opcję Skala temperatury w menu Ustawienia.
- 2)Naciśnij przycisk USTAW, aby przejść do podmenu Skala temperatury.
- 3) Naciśnij przycisk "do góry"/"w dół", aby wybrać i preferowaną opcję.
- 4)Wybierz opcję Wysokie wzmocnienie lub Niskie wzmocnienie, aby wyregulować skalę temperatury.
- 5)Naciśnij przycisk USTAW, aby zapisać aktualne ustawienia.
- 6)Naciśnij przycisk "wstecz", aby wyjść po pomyślnej zmianie skali temperatury. Skala temperatury: wysokie wzmocnienie -15~150°C, niskie wzmocnienie 150~550°C

Uwaga: Zmiana skali temperatury zajmuje około 30~40 sekund. Poczekaj, aż proces się ustabilizuje, a następnie wykonaj kolejną czynność.

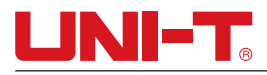

#### **9.6 Pomiary**

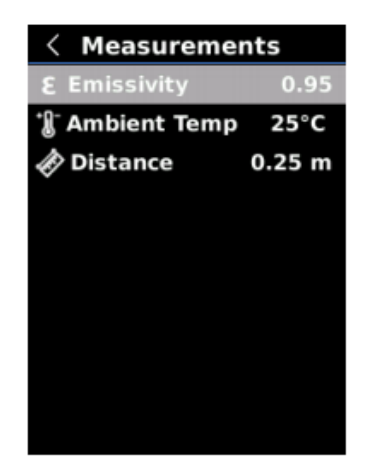

#### **Aby ustawić parametry pomiaru:**

- 1) Naciśnij przycisk "do góry"/"w dół", aby wybrać opcję Pomiary w menu Ustawienia.
- 2)Naciśnij przycisk USTAW, aby przejść do podmenu Pomiary.
- 3)Naciśnij przycisk "do góry"/"w dół", aby wybrać opcję Emisyjność, Temperatura otoczenia lub Odległość.
- 4)Naciśnij przycisk USTAW, aby przejść do statusu regulacji parametru.
- 5)Naciśnij przycisk "do góry"/"w dół", aby zwiększyć lub zmniejszyć wartość.
- 6)Naciśnij przycisk USTAW, aby zapisać aktualne ustawienia.
- 7) Naciśnij przycisk "wstecz", aby wyjść.

Uwaga: Wartości emisyjności powszechnych materiałów podane są w sekcji Powszechne wartości emisyjności.

#### **9.7 Jasność wyświetlacza**

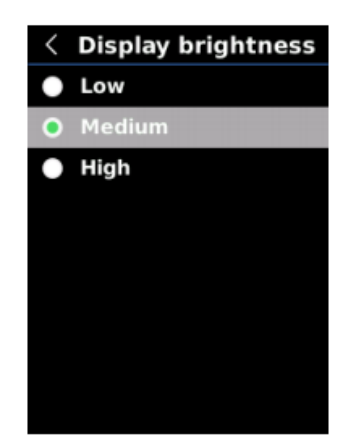

#### *Aby ustawić jasność wyświetlacza:*

- 1)Naciśnij przycisk "do góry"/"w dół", aby wybrać opcję Jasność wyświetlacza w menu Ustawienia.
- 2)Naciśnij przycisk USTAW, aby przejść do podmenu Jasność wyświetlacza.
- 3)Naciśnij przycisk "do góry"/"w dół", aby wybrać preferowany poziom jasności: niski, średni lub wysoki.
- 4)Naciśnij przycisk USTAW, aby potwierdzić.
- 5) Naciśnij przycisk "wstecz", aby wyjść.

# **9.8 Automatyczne wyłączanie**

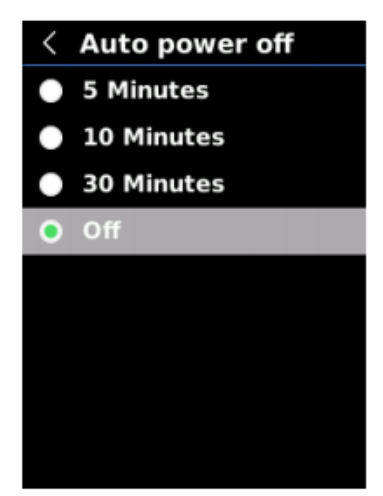

#### **Aby ustawić automatyczne wyłączanie:**

- 1)Naciśnij przycisk "do góry"/"w dół", aby wybrać opcję Automatyczne wyłączanie w menu Ustawienia.
- 2)Naciśnij przycisk USTAW, aby przejść do podmenu Automatyczne wyłączanie.
- 3)Naciśnij przycisk "do góry"/"w dół", aby wybrać preferowaną opcję: 5 minut, 10 minut, 30 minut lub wył.
- 4)Naciśnij przycisk USTAW, aby potwierdzić.
- 5)Naciśnij przycisk "wstecz", aby wyjść.

#### **9.9 Tryb USB**

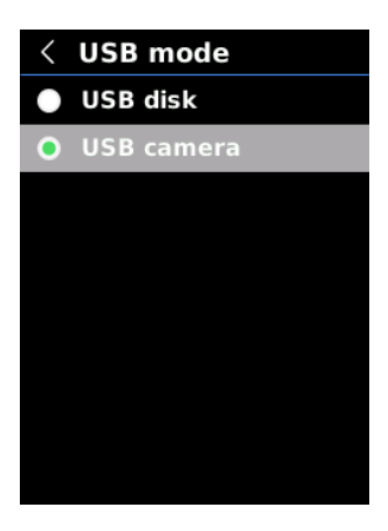

#### **Aby ustawić tryb USB:**

1)Naciśnij przycisk "do góry"/"w dół", aby wybrać opcję Tryb USB w menu Ustawienia.

2)Naciśnij przycisk USTAW, aby przejść do podmenu Tryb USB.

3) Naciśnij przycisk "do góry"/"w dół", aby wybrać opcję Dysk USB lub Kamera USB.

4)Naciśnij przycisk USTAW, aby potwierdzić.

5)Naciśnij przycisk "wstecz", aby wyjść.

Uwaga: Tryb dysku USB umożliwia przeglądanie obrazów i analizowanie danych na komputerze, a tryb kamery USB – wykonanie projekcji obrazów w czasie rzeczywistym po podłączeniu do komputera.

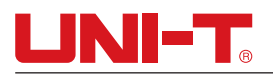

#### **9.10 Ustawienia systemu**

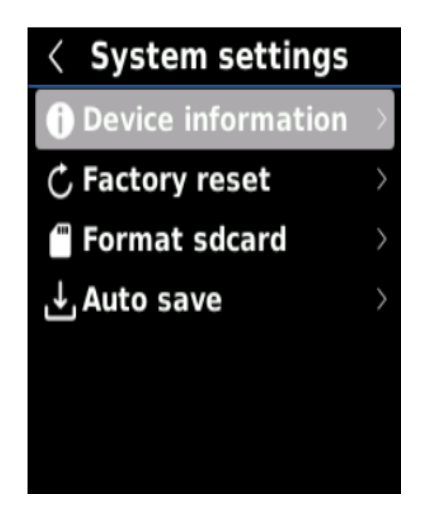

#### **Aby przejść do podmenu Ustawienia systemu:**

- 1)Naciśnij przycisk "do góry"/"w dół", aby wybrać opcję Ustawienia systemu w menu Ustawienia.
- 2)Naciśnij przycisk USTAW, aby przejść do podmenu Ustawienia systemu.
- 3) Naciśnij przycisk "do góry"/"w dół", aby wybrać odpowiednią opcję ustawień.
- 4)Naciśnij przycisk USTAW, aby przejść do różnych podmenu
- 5)Naciśnij przycisk USTAW, aby wrócić do poprzedniego menu.

#### **9.10.1 Informacje o urządzeniu**

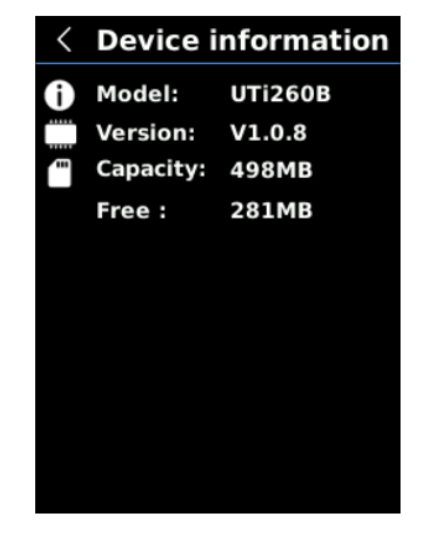

#### **Aby wyświetlić informacje o urządzeniu:**

- 1)Naciśnij przycisk "do góry"/"w dół", aby wybrać opcję Informacje o urządzeniu w podmenu Ustawienia systemu.
- 2)Naciśnij przycisk USTAW, aby wyświetlić szczegółowe informacje o urządzeniu.
- 3) Naciśnij przycisk "wstecz", aby wyjść.

Uwaga: Pojemność oznacza pojemność pamięci aktualnie używanej karty SD.

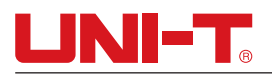

#### **9.10.2 Reset do ustawień fabrycznych**

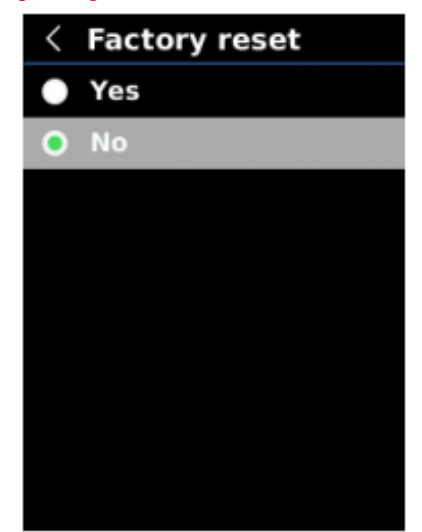

#### **Aby przywrócić ustawienia fabryczne:**

- 1)Naciśnij przycisk "do góry"/"w dół", aby wybrać opcję Reset do ustawień fabrycznych w podmenu Ustawienia systemu.
- 2)Naciśnij przycisk USTAW, aby przejść.
- 3) Naciśnij przycisk "do góry"/"w dół", aby wybrać opcję Tak.
- 4)Naciśnij przycisk USTAW, aby potwierdzić.
- 5) Naciśnij przycisk "wstecz", aby wyjść.

Uwaga: Aby zapobiec wystąpieniu błędów programu, w trakcie procedury resetu do ustawień fabrycznych nie wymuszaj innych operacji.

#### **9.10.3 Formatowanie karty SD**

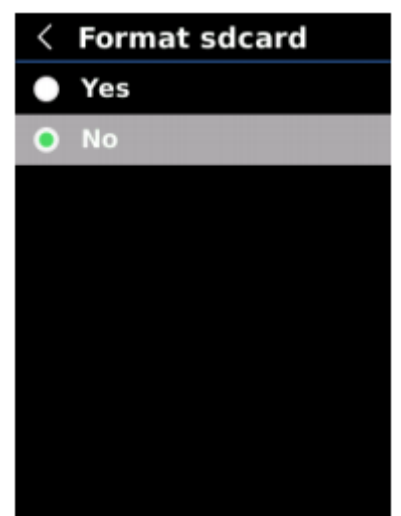

#### **Aby sformatować kartę SD:**

- 1)Naciśnij przycisk "do góry"/"w dół", aby wybrać opcję Formatowanie karty SD w podmenu Ustawienia systemu.
- 2)Naciśnij przycisk USTAW, aby przejść.
- 3) Naciśnij przycisk "do góry"/"w dół", aby wybrać opcję Tak.

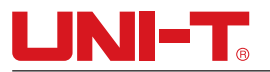

4)Naciśnij przycisk USTAW, aby potwierdzić.

5) Naciśnij przycisk "wstecz", aby wyjść.

Uwaga: Aby zapobiec wystąpieniu błędów programu, podczas formatowania karty SD nie wyjmuj jej ani nie wykonuj innej operacji.

#### **9.10.4 Automatyczne zapisywanie**

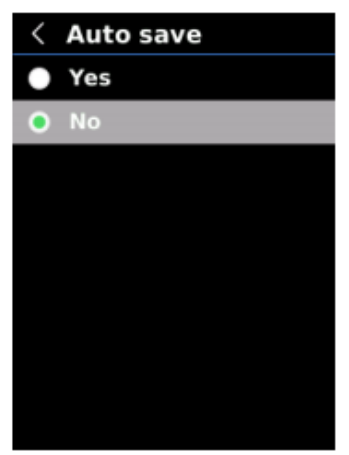

#### **Aby ustawić automatyczne zapisywanie:**

1)Naciśnij przycisk "do góry"/"w dół", aby wybrać opcję Automatyczne zapisywanie w menu Ustawienia.

2)Naciśnij przycisk USTAW, aby przejść do podmenu Automatyczne zapisywanie.

3)Naciśnij przycisk "do góry"/"w dół", aby wybrać opcję Tak lub Nie.

4)Naciśnij przycisk USTAW, aby potwierdzić.

5) Naciśnij przycisk "wstecz", aby wyjść.

Uwaga: Nie wyjmuj ani nie wkładaj karty SD podczas zapisywania obrazów. Zaleca się zapisanie maksymalnie 1000 obrazów, inaczej prędkość reagowania produktu może ulec zmniejszeniu. Jeśli liczba obrazów przekroczy 1000, wyczyść w porę kartę SD.

# **10.Kompensacja i kalibracja temperatury.**

Aby zapewnić działanie urządzenia w różnych warunkach i miejscach, można wykonać ręczną kompensację temperatury. Konkretna metoda ustawiania opisana jest w sekcji 9.6 Pomiary.

Aby zwiększyć stabilność pomiaru temperatury, można wykonać ręczną kalibrację temperatury. Metoda kalibracji: naciśnij przycisk "wstecz" na głównym interfejsie pomiaru.

### **11.Wyświetlanie obrazów**

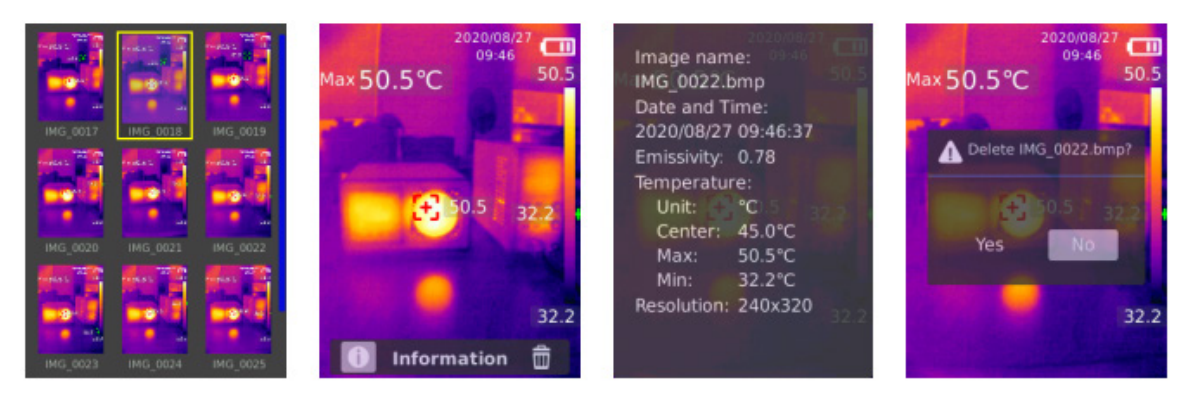

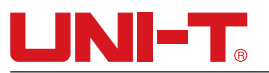

- 1)Naciśnij przycisk powtarzania, aby przejść do interfejsu galerii.
- 2)Za pomocą przycisku przycisk "do góry"/"w dół"/"w lewo"/"w prawo" wybierz preferowany obraz.
- 3)Naciśnij przycisk USTAW, aby wyświetlić obraz w trybie pełnoekarnowym.
- 4)Naciśnij przycisk USTAW w trybie pełnoekranowym, aby usunąć obraz lub wyświetlić informacje o nim.

Uwaga: Nie wyjmuj ani nie wkładaj karty SD podczas wyświetlania obrazów.

# **12.Rejestracja obrazu**

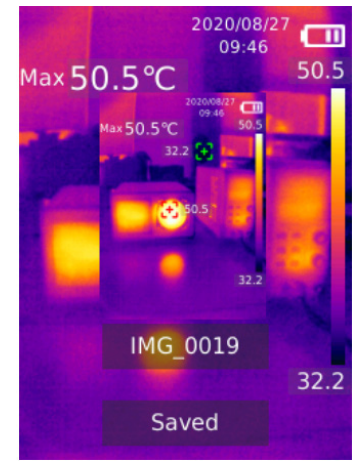

1)Pociągnij i zwolnij wyzwalacz, aby zarejestrować obraz.

2)W trybie recznego zapisywania naciśnij przycisk "w lewo"/"w prawo", aby odrzucić lub zapisać obraz, a następnie naciśnij przycisk USTAW, aby potwierdzić albo przycisk "wstecz", aby wrócić.

3)W trybie automatycznego zapisywania obraz zapisuje się automatycznie.

Uwaga: Obrazy zostaną zapisane wyłącznie po zainstalowaniu karty SD.

# **13.Światło LED**

Naciśnij i przytrzymaj przycisk latarki przez 3 sekundy, aby włączyć lub wyłączyć światło LED.

Po włączeniu alertu temperatury i gdy wartość mierzonej temperatury przekroczy zadany zakres, światło LED zamiga.

Uwaga: Po włączeniu światła LED nie kieruj strumienia w oczy ludzi ani zwierząt.

# **14.Komunikacja USB i projekcja obrazów**

- 1)Pobierz i zainstaluj górne oprogramowanie komputerowe do analizatora termicznego UTi i projekcji obrazów w czasie rzeczywistym (zapoznaj się z Przewodnikiem, jak pobrać dokumenty UNI-T).
- 2)Podłącz kabel USB do komputera.
- 3)Ustaw tryb USB na Dysk USB, aby przeglądać obrazy i analizować dane za pośrednictwem górnego oprogramowania komputerowego. Ustaw tryb USB na Kamera USB, aby wykonać projekcję obrazów w czasie rzeczywistym za pośrednictwem oprogramowania komputerowego.
- 4)Podczas korzystania z oprogramowania komputerowego warto sięgnąć po Podręcznik użytkownika oprogramowania w sekcji Pomoc na interfejsie roboczym.

Uwaga: Podczas projekcji obrazów nie odłączaj kabla USB. Po użyciu i przed odłączeniem tego kabla USB zamknij oprogramowanie komputerowe.

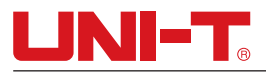

## **15.Karta SD**

Urządzenie korzysta z karty Mikro SD (karta TF) do przechowywania obrazów. Aby uniknąć niepożądanego wpływu na prędkość pracy urządzenia, regularnie wykonuj kopie danych i w porę czyść kartę SD. Aby zapobiec generowaniu nietypowych danych na karcie SD, nie wkładaj i nie wyjmuj jej naprzemiennie. Kartę SD najlepiej wyjmować i wkładać po wyłączeniu urządzenia.

### **16.Ładowanie**

Do ładowania używaj zasilacza 5 V/1 A lub 5 V/2 A z certyfikatem bezpieczeństwa. Podczas ładowania nie wyłączaj urządzenia bez powodu. Jeśli wymagane jest wyłączenie lub ponowne uruchomienie, odłącz najpierw przewód zasilania typu C, aby odciąć zasilanie.

### **17.Konserwacja**

Zewnętrzną część obudowy czyść wilgotną szmatką lub roztworem z delikatnym mydłem.

Zewnętrznej części obudowy, obiektywu i okienka nie wolno czyścić środkami ściernymi, alkoholem izopropylowym ani rozpuszczalnikami.

### **18. Instrukcje bezpieczeństwa**

Aby zapewnić prawidłową obsługę produktu, przed przystąpieniem do korzystania z niego zapoznaj się z tą instrukcją.

Nie korzystaj z produktu w środowisku stwarzającym ryzyko pożaru lub wybuchu ani w warunkach poddanych działaniu pary, wilgotności lub ulegających korozji. W razie uszkodzenia, upuszczenia lub modyfikacji przestań z niego korzystać, aby uniknąć nieprecyzyjnych wyników pomiaru.

### **19.Uwagi dotyczące korzystania z urządzenia**

Aby uzyskać dokładny odczyt temperatury, wybierz prawidłową wartość emisyjności.

Aby zapewnić precyzyjne działanie produktu, który nie był używany przed długi czas, przed przystąpieniem do pomiaru poczekaj 20 minut, aż się rozgrzeje.

Podczas ładowania temperatura wewnątrz produktu wzrasta, co prowadzi do niedokładnych pomiarów. Nie zaleca się więc dokonywania pomiaru podczas ładowania lub tuż po zakończeniu ładowania.

Produkt wyposażony jest w funkcję samokalibracji. Jeśli odczyt szybko pikuje, odczytaj temperaturę po ustabilizowaniu się procesu.

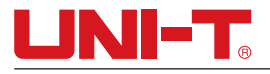

### **20.Załącznik**

#### **Powszechne wartości emisyjności**

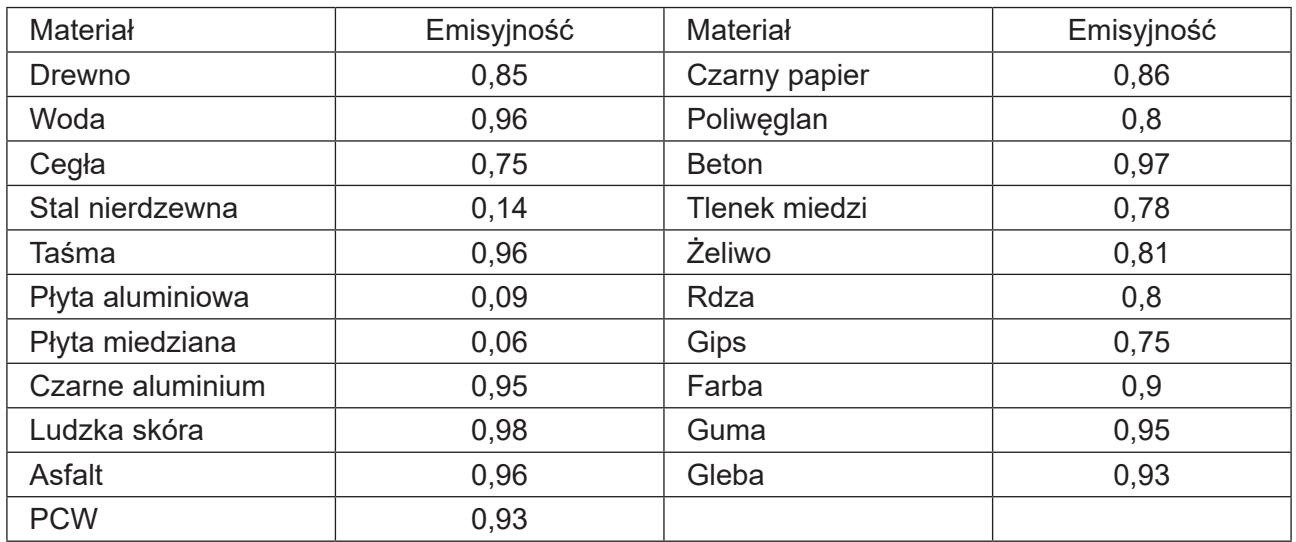

Uwaga: Niniejszą instrukcję można pobrać z oficjalnej strony internetowej Uni-Trend (zapoznaj się z Przewodnikiem, jak pobrać dokumenty UNI-T).

# UNI-T UNI-TREND TECHNOLOGY (CHINA) CO., LTD.

No. 6, Gong Ye Bei 1st Road, Songshan Lake National High-Tech Industrial Development Zone, miasto Dongguan, Prowincja Guangdong, Chiny Wyprodukowano w Chinach

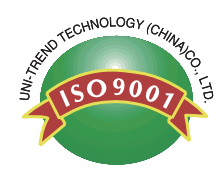